## Kontrast och färgjustering

En av Photoshops verkligt stora fördelar är hanteringen av kontrast och färger. När man tycker att bilden ser bra ut finns (om man vill) lite till det går att göra. Detta sätt omfattar flera steg och kan te sig krångligt, men slutresultatet blir bra.

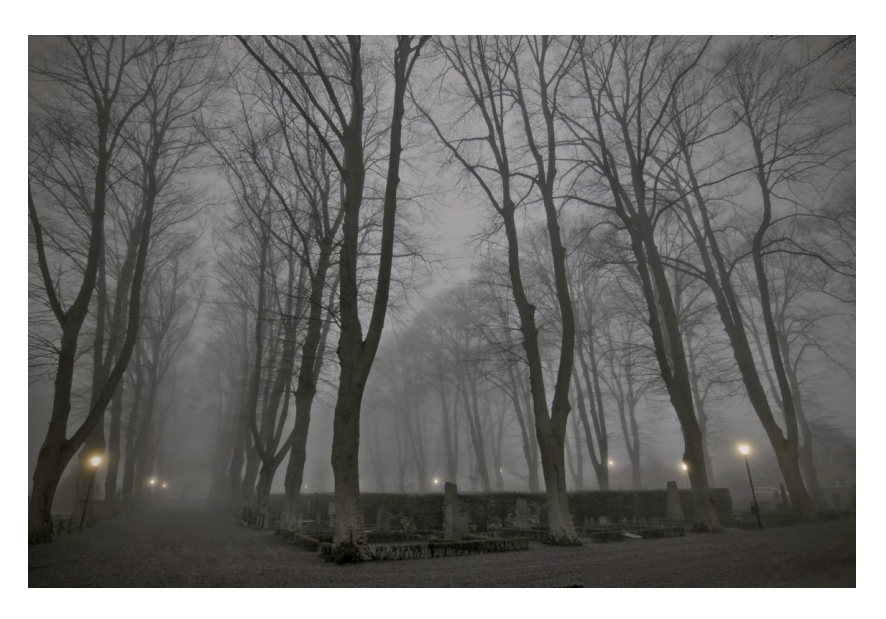

- 1. Kopiera bilden till ett nytt lager (ctrl+J).
- 2. Skapa ett justeringslager med "Color Balance". Justera skuggor, mellantoner och högdagrar. Jag lät bli att justera högdagrarna på denna bilden.

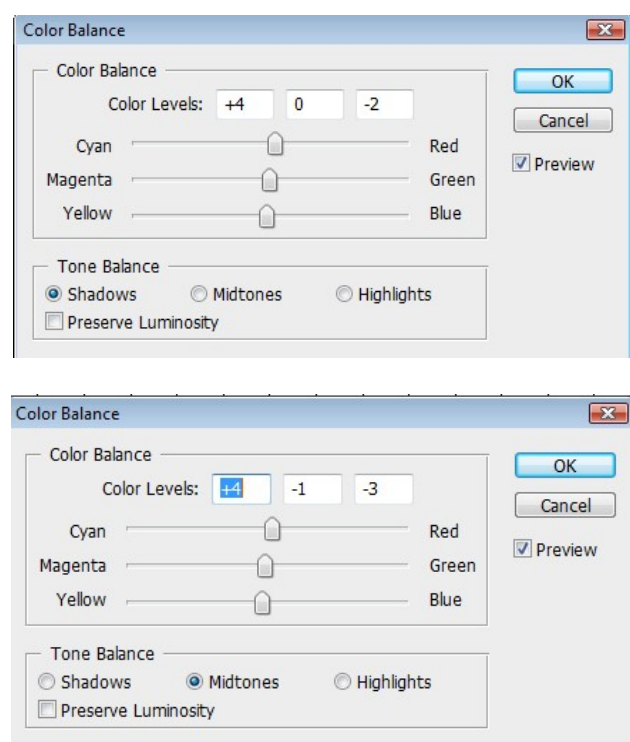

- 3. Slå ihop justeringslagret med bilden under (ctrl+E)
- 4. Kopiera bilden igen till ett nytt lager och sätt blandningsläget till "Hard Light". Sänk opaciteten till mellan 25-75 procent. Här får du låta ditt öga avgöra vad som ser bra ut. På denna bilden använde jag 39 procent.

5. Skapa ett justeringslager med "Levels" och justera tills du tycker det ser bra ut.

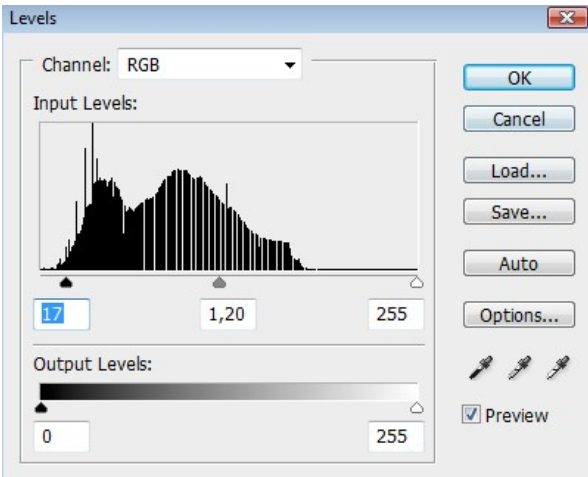

6. Skapa ett justeringslager "Hue/Saturation" och justera de färger du vill genom att justera varje färgton individuellt. Min bild innehåller bara rött och gult (förutom en del gråtoner)och inget annat är ändrat.

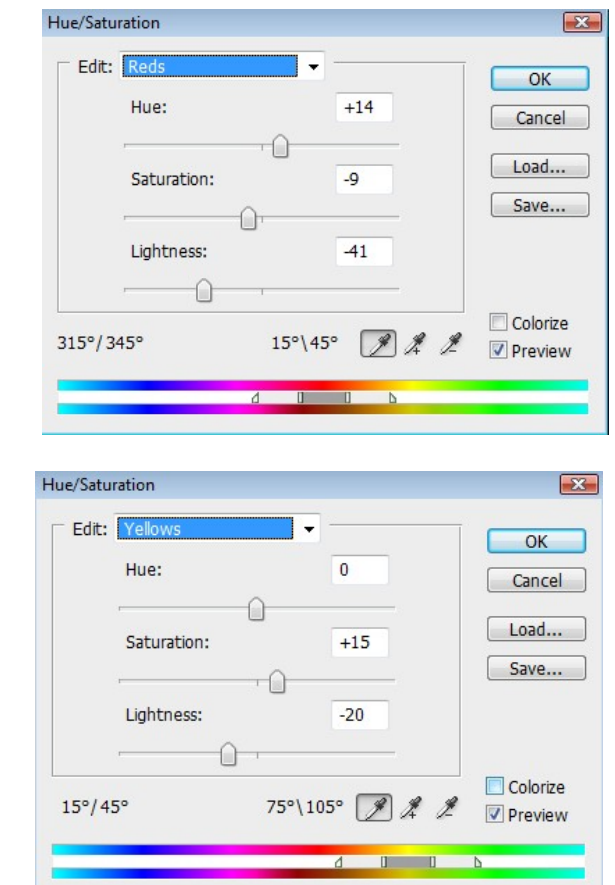

- 7. Slå ihop lagren (förutom originalbilden ).
- 8. Skapa ett nytt justeringslager med "Levels" igen. Det går att öka kontrasten ytterligare lite. (Givetvis går det att använda "Curves" också).

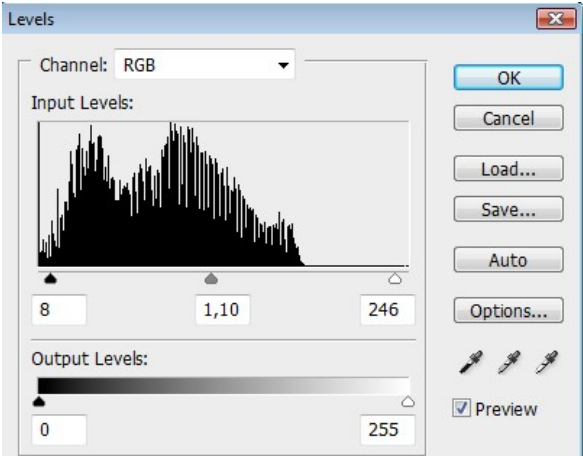

9. Skapa ett justeringslager "Selective Color" och justera de färger du vill justera individuellt. Min bild innehåller en hel del gråtoner som går att påverka med detta verktyg, vilket jag gjort med "Neutral" vald och mörkat ner himlen en del.

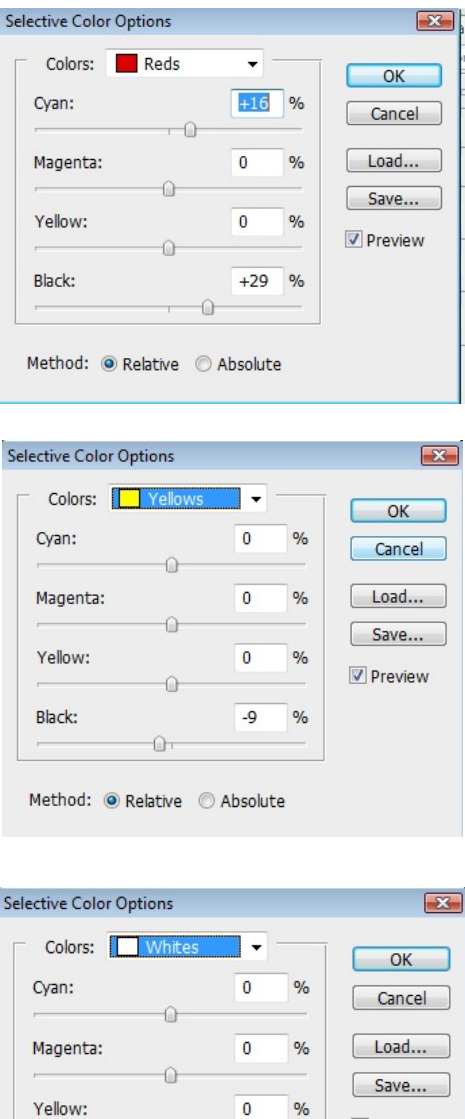

Ω

Method: @ Relative @ Absolute

 $\mathbb{O}$ 

 $+32$  %

Black:

Preview

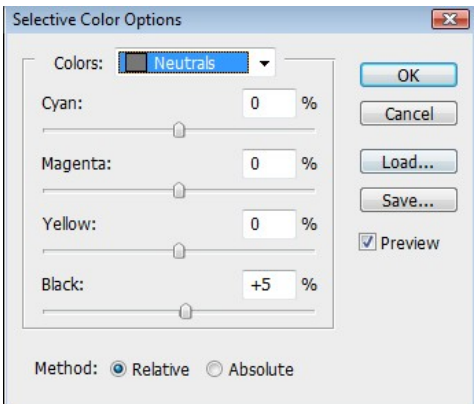

10. Nu är justeringarna klara och alla leger kan slås ihop.

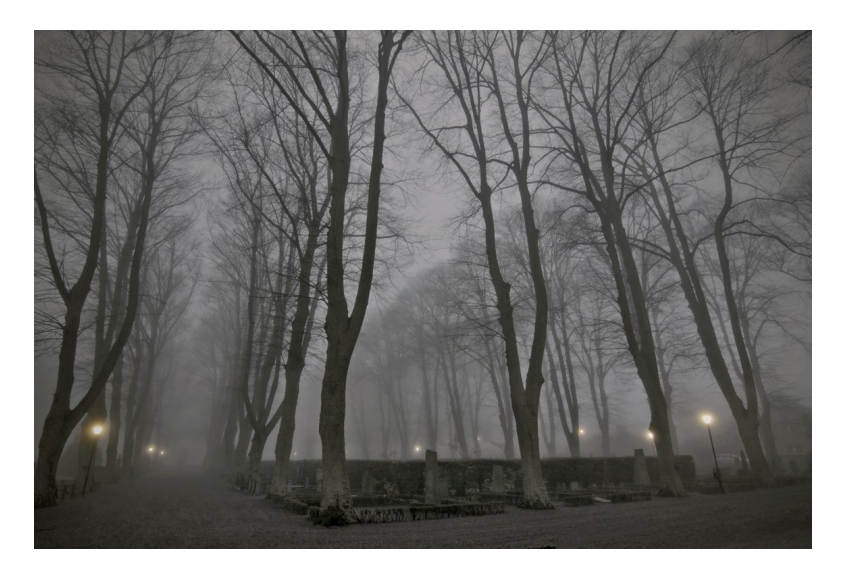

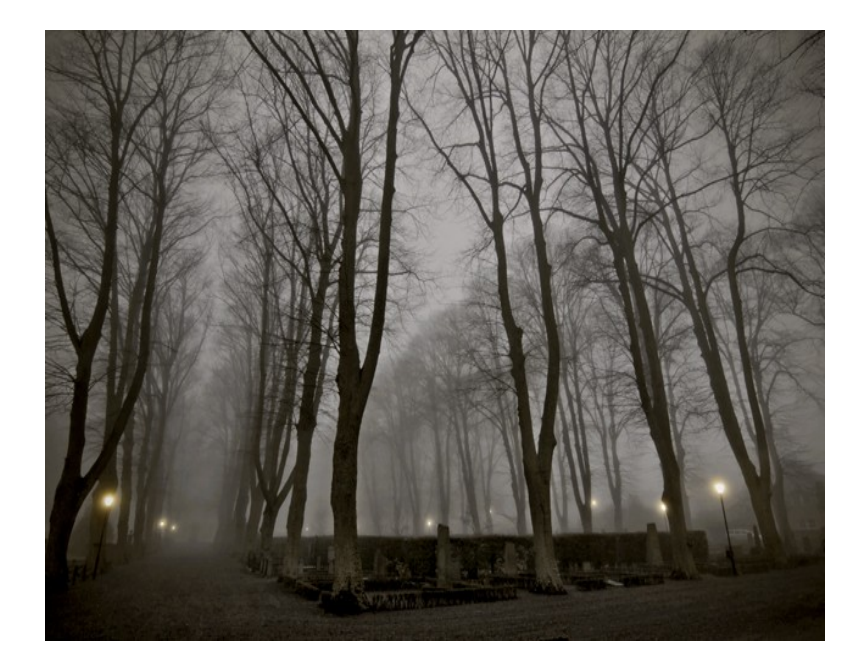